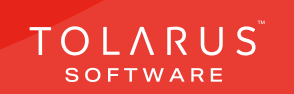

**Chemical Labelling** 

Labels on demand

TOLARUS TRAINING

Software Guide

# V1.3 V1.3 applications on the Mary Section of the Mary Section of the Mary Section of the Mary Section of the 06 - Groups  $\begin{vmatrix} 1 & 1 \end{vmatrix}$  installation guide V1.3

TOLARUS TRAINING COMPANY

Labelling for the labelling solution

Software Guide

Labels on demand

Software Guide

# TECHNICAL SUPPORT

These training guides will cover installing, and setting up your new Tolarus NutriLabel software onto your computer, it will guide you through the installation process and finally assist with connecting the client application to the Nutril abel Server\*.

### UK DISTRIBUTER

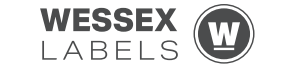

Unit 23, Romsey Industrial Estate, Romsey, Hampshire, SO51 0HR

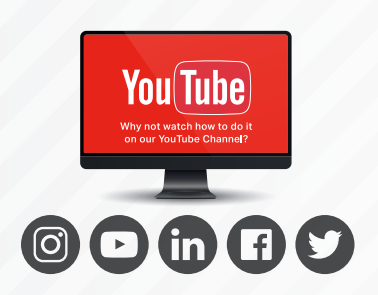

### EMAIL SUPPORT@tolarus.com

TELEPHONE

00 (44) **000 111 888**

agreement and invoiced in advance.

If you are experiencing difficulties with your Tolarus software or printer/s (Only Printers purchased from Wessex Labels are covered), please email your issue and one of our technical team will respond within the hour. Email enquires are Monday to Friday, from 9am to 5pm.

NB: Please quote your service agreement at the start of the call. Calls are charged at £1.50 per minute outside of a pre-arranged service agreement. All service agreements are subject to prior

## ONLINE

### www.tolarus.co.uk

There is nothing like watching how its done right? At Tolarus we have produced 15 **'How To Videos'**, that are optimised to play on mobile phones or on your tablet/pc, so you can stop and start the video step by step. Just go to the website above a choose Tolarus Training, and discover our 15 videos to get you up and running and printing those labels.

# INTRODUCTION

### **SYSTEM REQUIREMENTS**: Shown here are the minimum and recommended system requirements needed to run Nutrilabel Client efficiently. Please don't install the software onto any computer that is not equipped with the mnimium specifications. Please note Tolarus does not run on MacOS

### Minimum System Requirements:

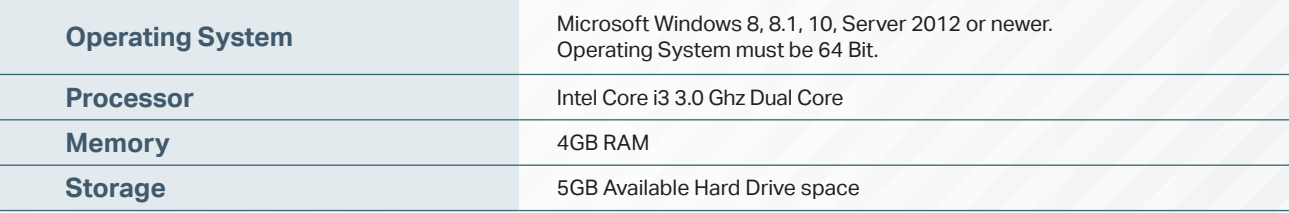

### Recommended System Requirements:

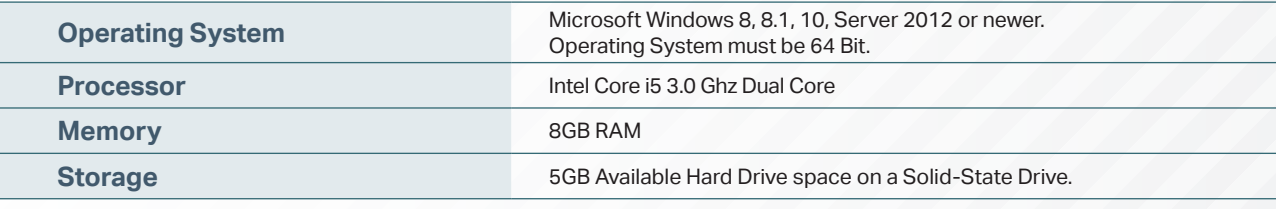

### Essential System Prerequisites:

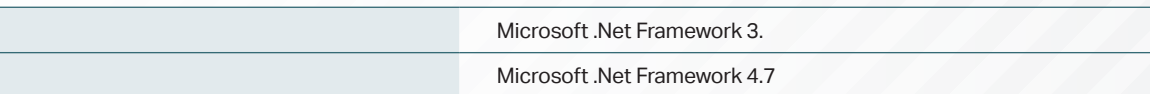

### key points

\* Please confirm with your I.T. department (where appropriate) that the server software has been installed, and ideally, have the server ready for the end of the Client installation process.

Whilst these are the minimum specifications required to run Nutrilabel, Tolarus® recommend investing in the best technology you can, in order to get the very best from our software.

Please check that your systems can implement and support Microsoft .Net Frameworks. If in doubt, please contact your Distributor for Technical Advice.

# TABLE OF CONTENTS

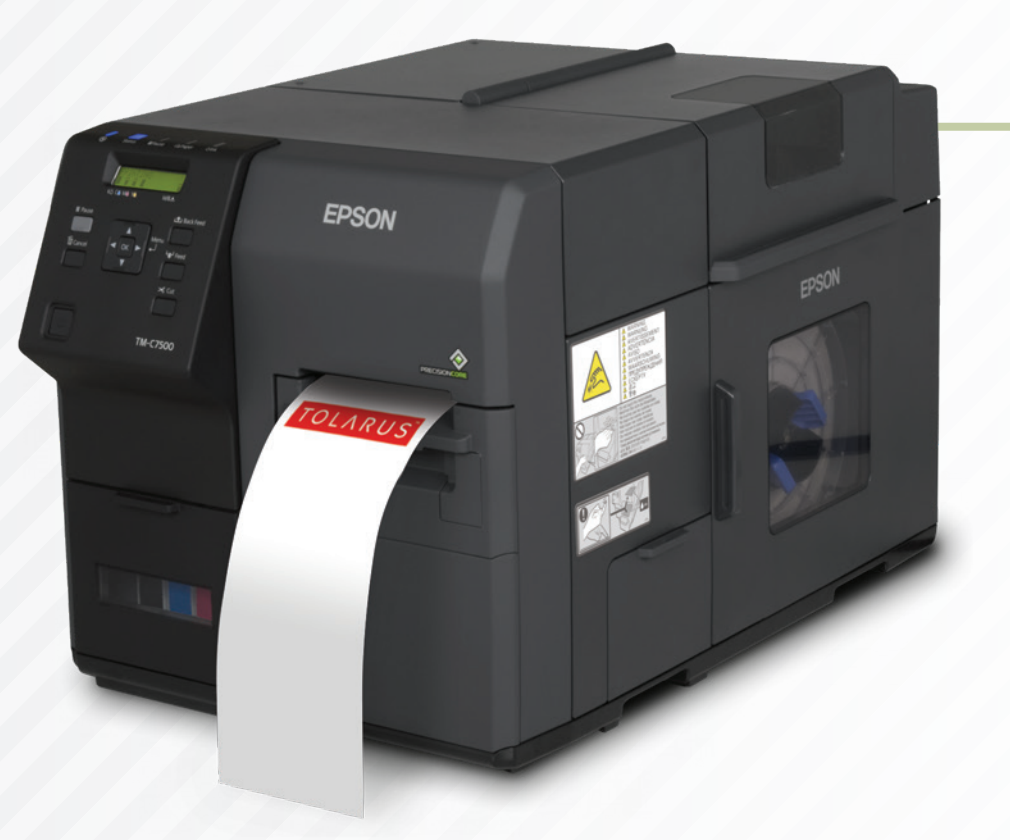

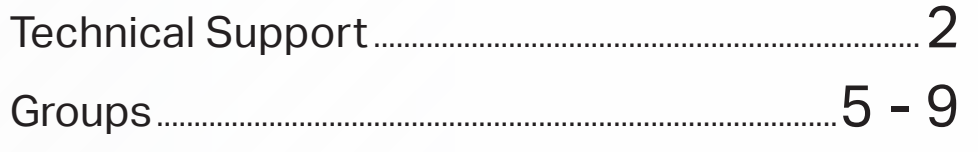

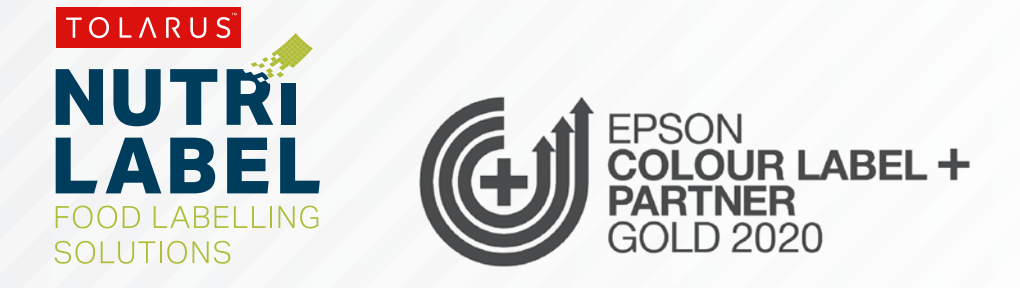

# GROUPS

### key points

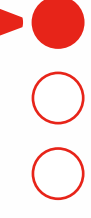

This handy page progress indicator, will let you know how far off from completion of this booklet you are.

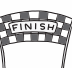

**GROUPS**: To get to the groups screen, **click the apple icon** Ŏ in the top left-hand corner of the software.

**A** from, **click on the groups menu.**This will pop out a sub menu which will have options for you to choose

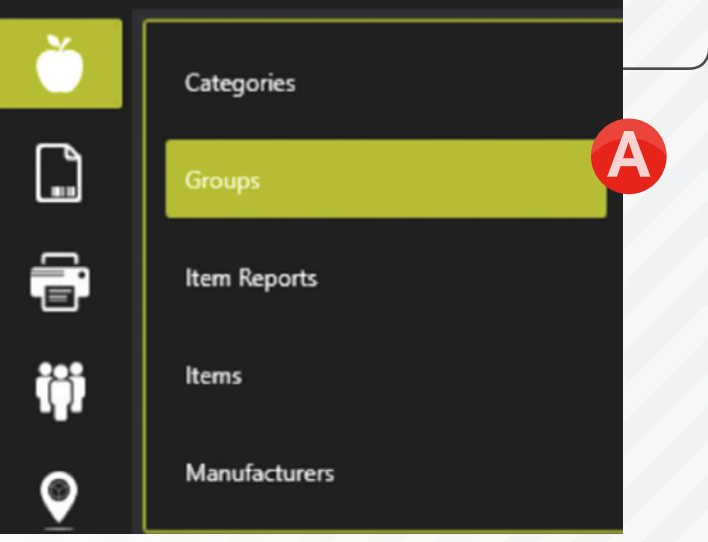

**B** Groups at the top. Once you have clicked the groups menu, you will be taken to a new screen that should say, Item

**C** '**Add**' button in the bottom left. When you are ready to add an item group, click the

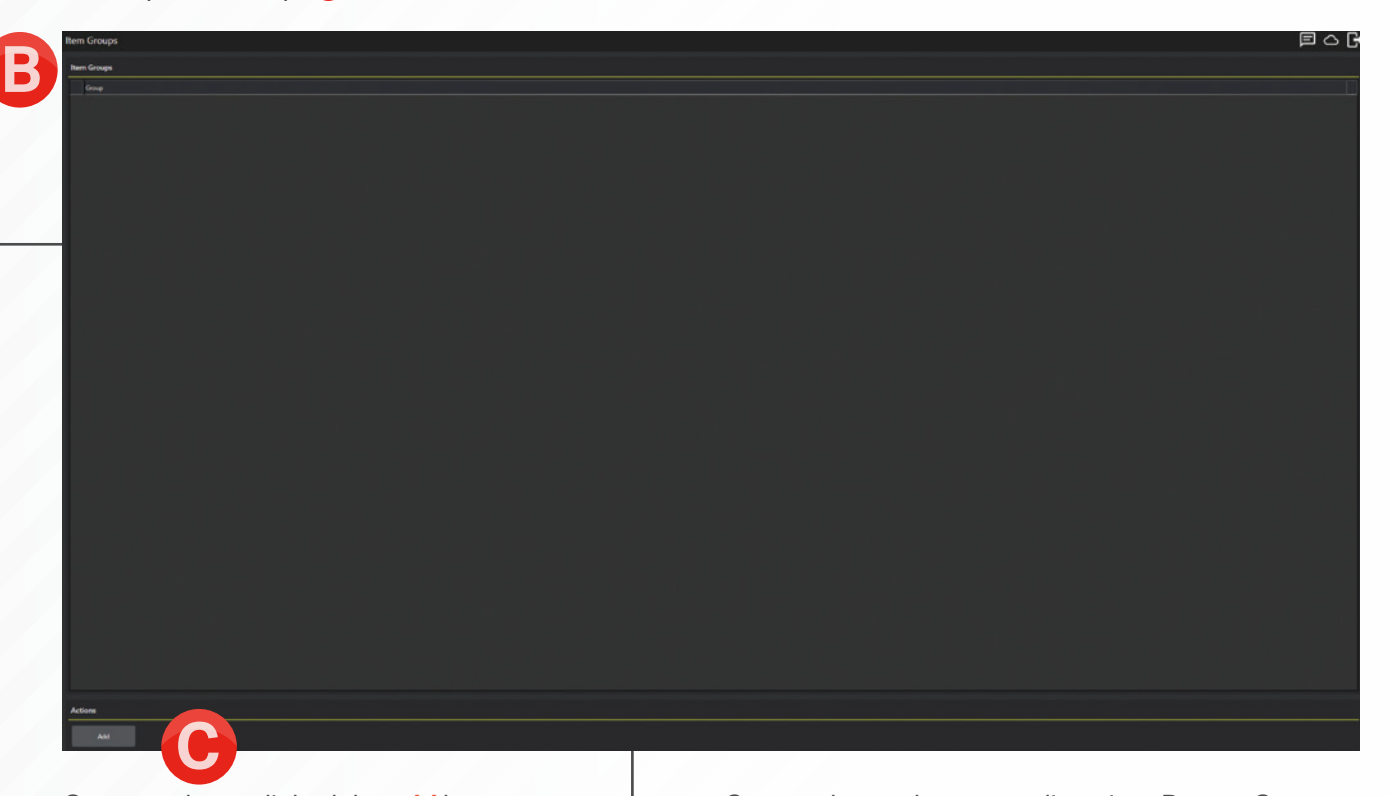

Once you have clicked the **add** button, you should see a new pop-up.

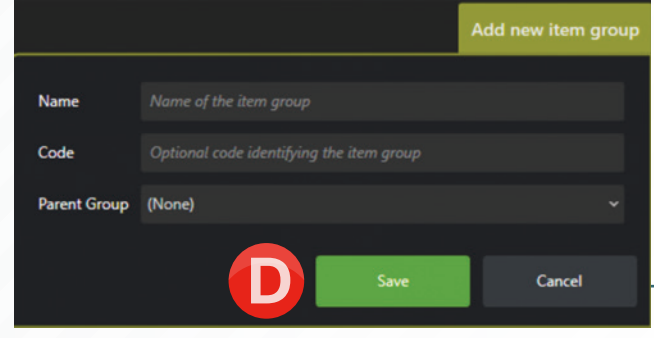

Groups themselves are split up into **Parent Groups**, and **sub groups**.

**Save O** and you will now see the parent group **Parent groups** are the more general of the two, for example, you could have a Parent Group as 'Bread', To do this, input the name 'Bread' in the name box, and give it a code if you want. To create this as a parent group, we want to keep the parent group option as '**None**'. Once this is done, click listed in the item groups screen.

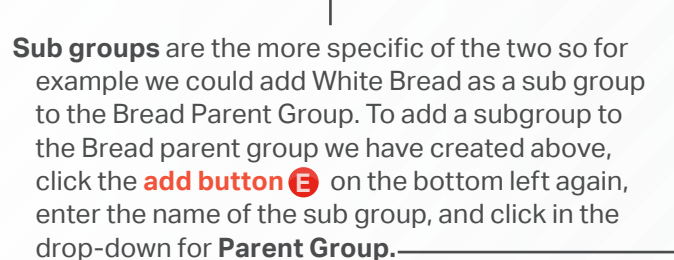

**E**

Group<br>Bread

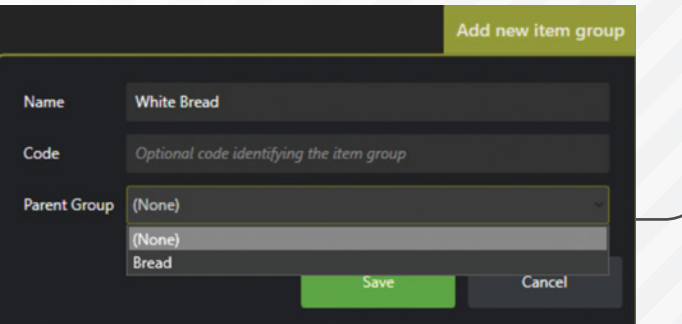

### Install Guide V1.3 Tolarus® Nutrilabel <sup>7</sup>

 $\overline{1}$ 

This time we are going to select Bread, and then click **save**, this will add the White bread sub group to the Bread Group in the Item Groups Screen, it should list as below if done correctly.

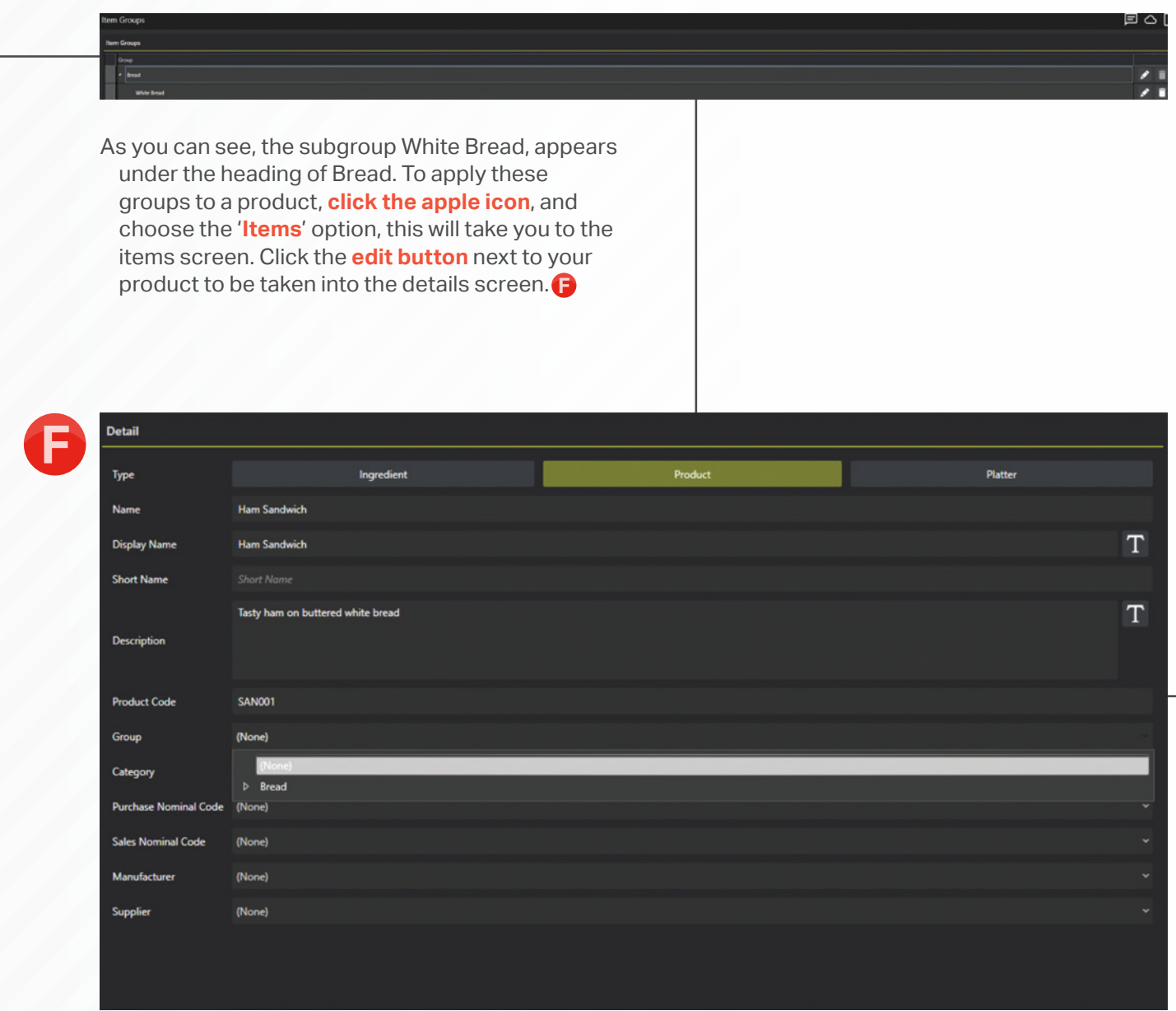

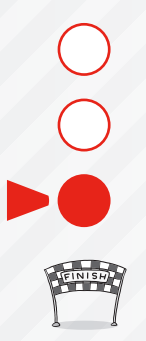

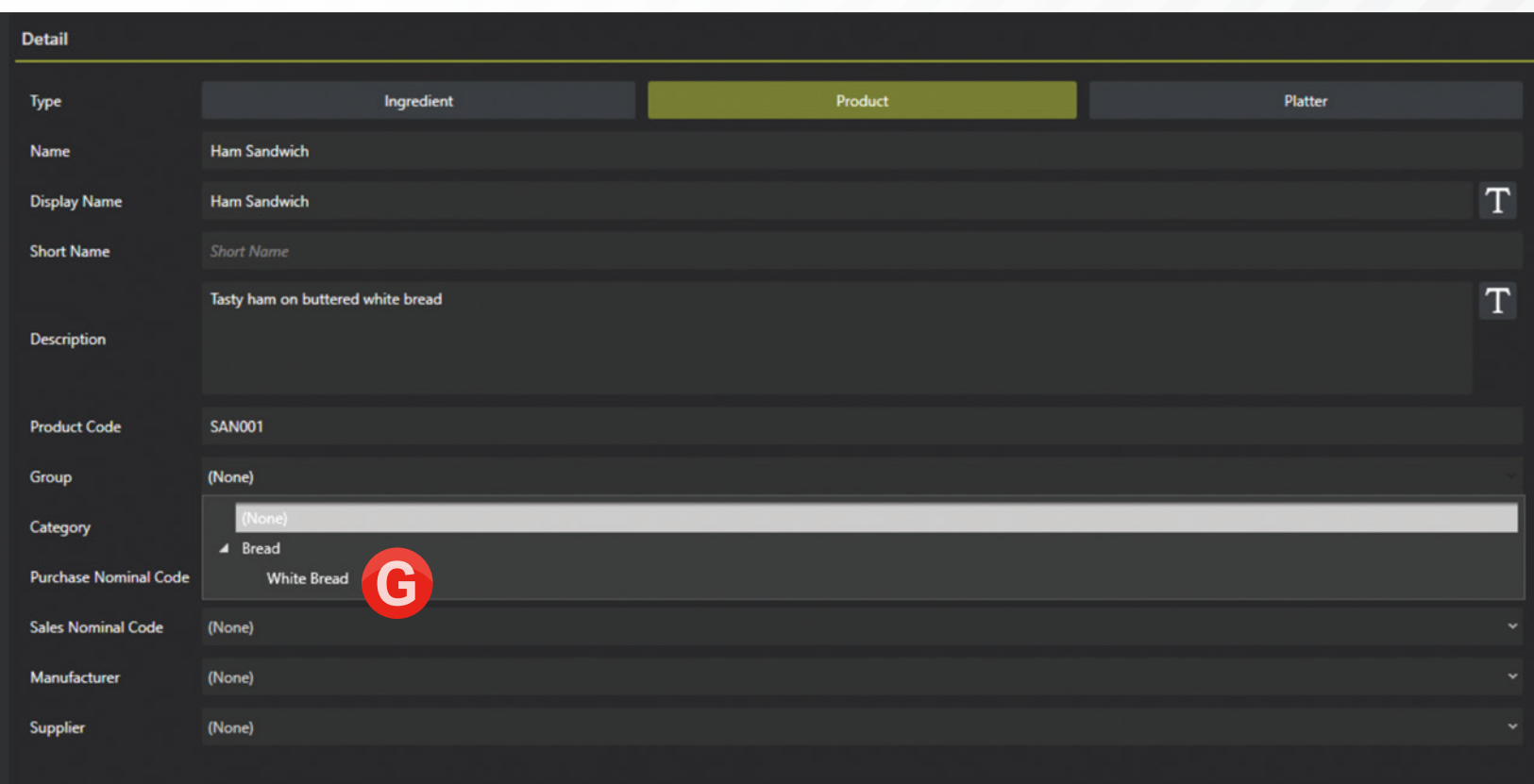

**G** Click on the group drop-down and you should see the parent groups, clicking the small arrow to the left will expand down to the subgroups, which can be picked as required.

Once you are happy with the selection, click '**Save & Close**'

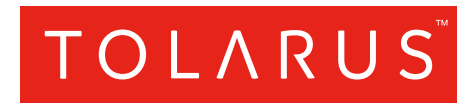

### Tolarus Labelling Software

(UK Distributer Wessex Labels) Unit 23 | Romsey Industrial Estate | Romsey | Hampshire | SO51 0HR

### WWW.TOLARUS.CO.UK

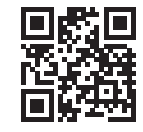